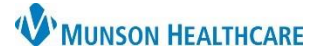

## **Labs, Radiology and Procedures Favorites** for Providers

eClinicalWorks Ambulatory **EDUCATION**

**Favorite Labs, Radiology and Procedures Creation and Removal**

- 1. From the EMR drop-down go to the Lab, DI & Procedures
- 2. Select My labs, DI & Procedure Favorites

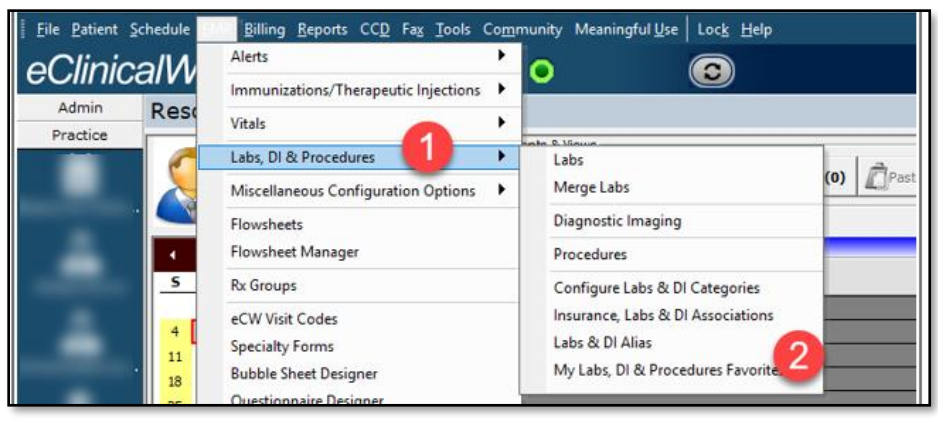

- 3. Select the category to add/remove
- 4. Select Add or Remove as appropriate

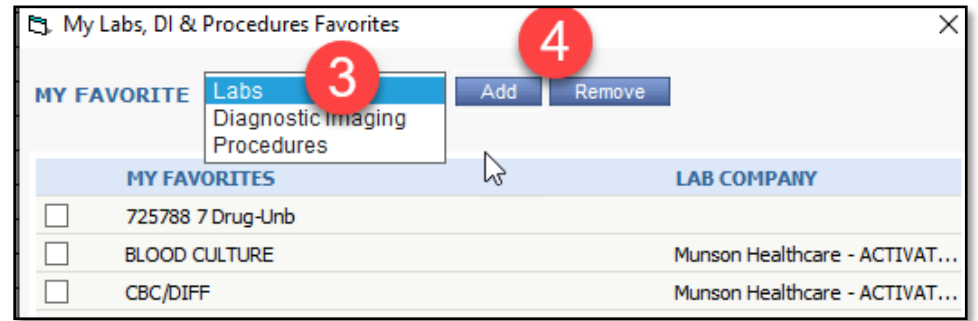

- 5. Type the test name into the Lookup box
- 6. Click once on the test to highlight
- 7. Click OK

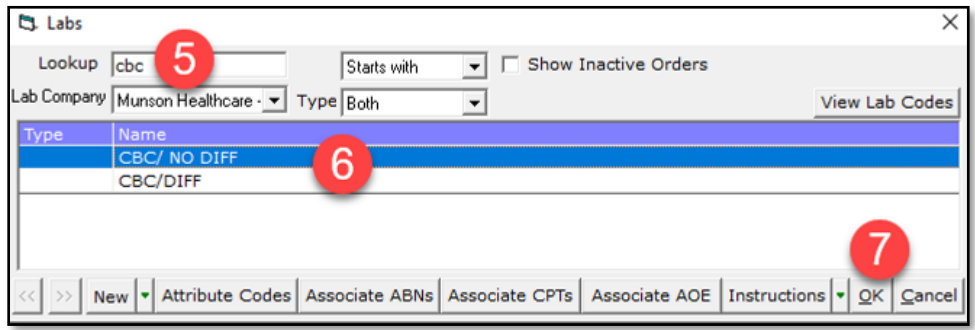